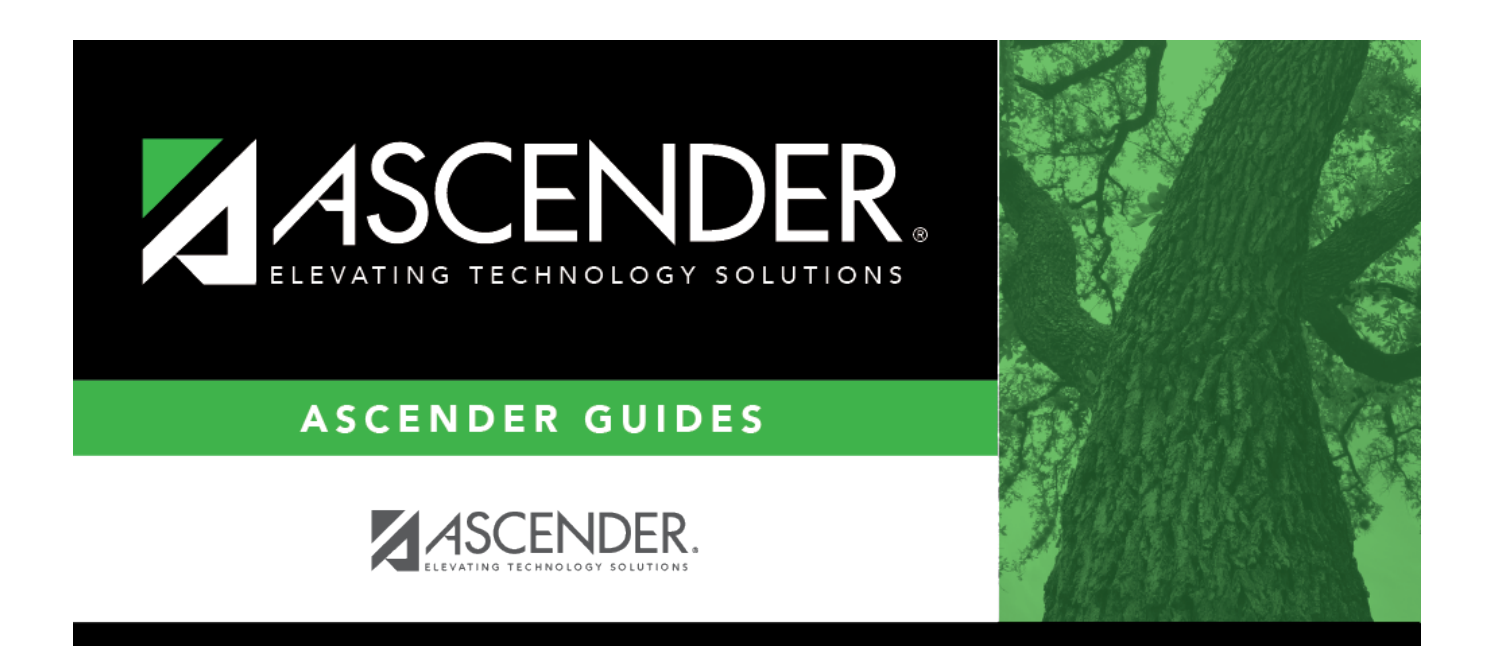

# **Special Education Language Acquisition (SELA)**

# **Table of Contents**

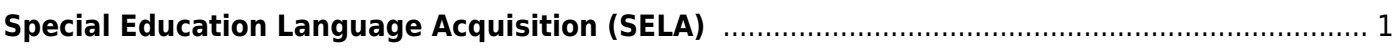

# <span id="page-4-0"></span>**Special Education Language Acquisition (SELA)**

### *Registration > Maintenance > Core Collections > Spec Ed Lang Acq*

This page shows you how to enable and set up Special Education Language Acquisition (SELA). It also lets you add, delete or edit students in it and create interchanges and run reports for it.

Special Education Language Acquisition (SELA) will report data on the language acquisition of children eight years of age or younger who are deaf or hard of hearing or are identified with an auditory impairment or deaf/blindness. It will use the following C053 disability codes: '05' Deaf-Blind or '03' Deaf and Hard of Hearing, translated to the DC142 disability codes: '02' Deaf-Blindness (Deaf-Blind) or '06' Hearing/Auditory Impairment (Auditory).

Students are not automatically re-enrolled in SELA Services upon re-enrollment.

The following students meet the requirements for SELA reporting:

- The student is 8 years of age or younger on September 1st of the school year.
- The student has a disability of hearing/auditory impairment or are deaf/blind.

**NOTE**: SELA services are not included in the transfer utility at this time.

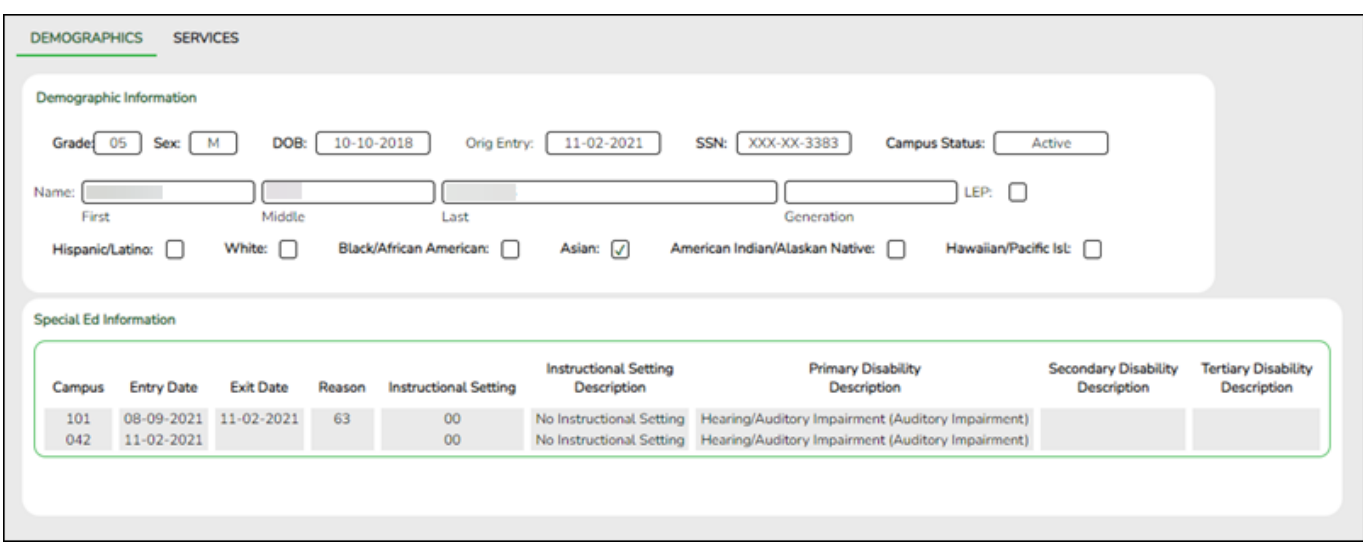

## **Prerequisites**

❏ Run SEM0850 - PEIMS Verification List for a list of students that qualify for SELA Services.

# **Update data:**

**NOTE**: The Directory will pull up only those students qualified for SELA.

#### [Select a student](#page--1-0)

❏ To retrieve a student's records, select the student in one of the following ways:

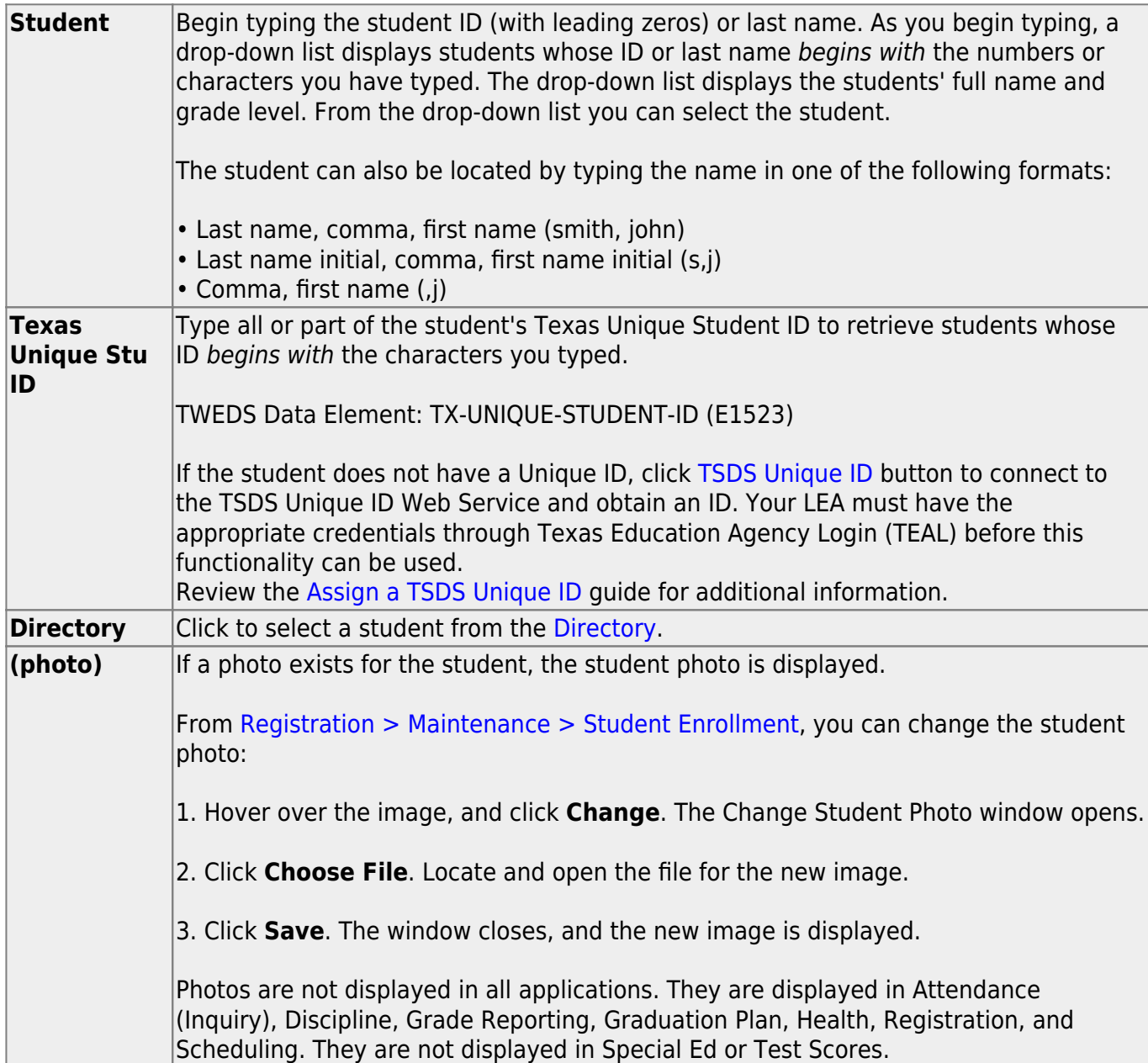

## **Demographics**

#### **Information on this tab is not editable and is view only.**

#### ❏ Under **Demographic Information**:

Demographics that are reported in the Student Parent Interchange. Once you select a student from the directory, the student info will auto populate if he/she meets the SELA criteria.

### ❏ Under **Special Ed Information**:

The following information is gathered from Registration > Maintenance > Student Enrollment > SpecEd:

- Campus
- Entry Date
- Exit Date
- Reason
- Instructional Setting
- Instructional Setting Description
- Primary Disability Description
- Secondary Disability Description
- Tertiary Disability Description

## **Services**

Users will enter the services needed for the student.

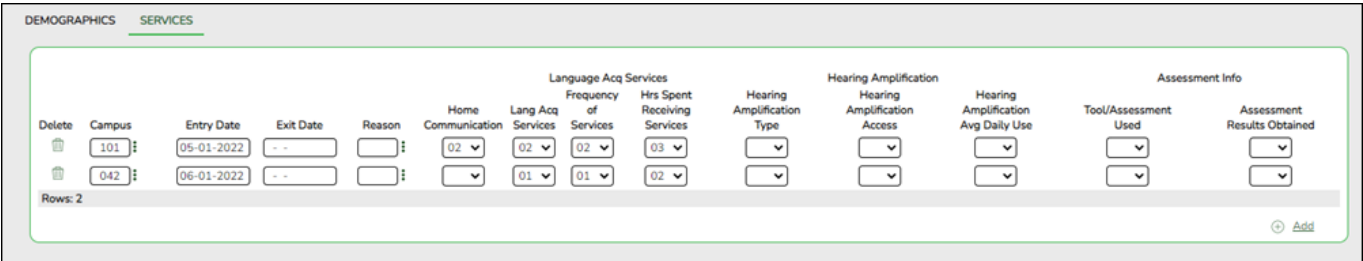

❏ Click **+Add**. A blank row is added to the grid.

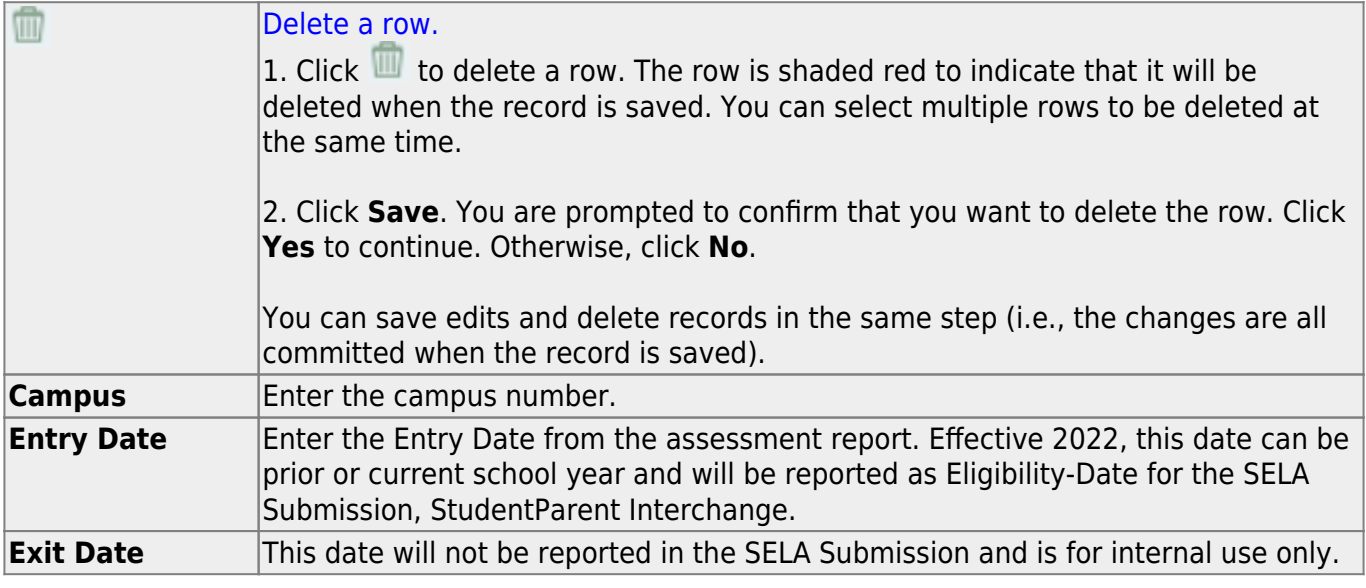

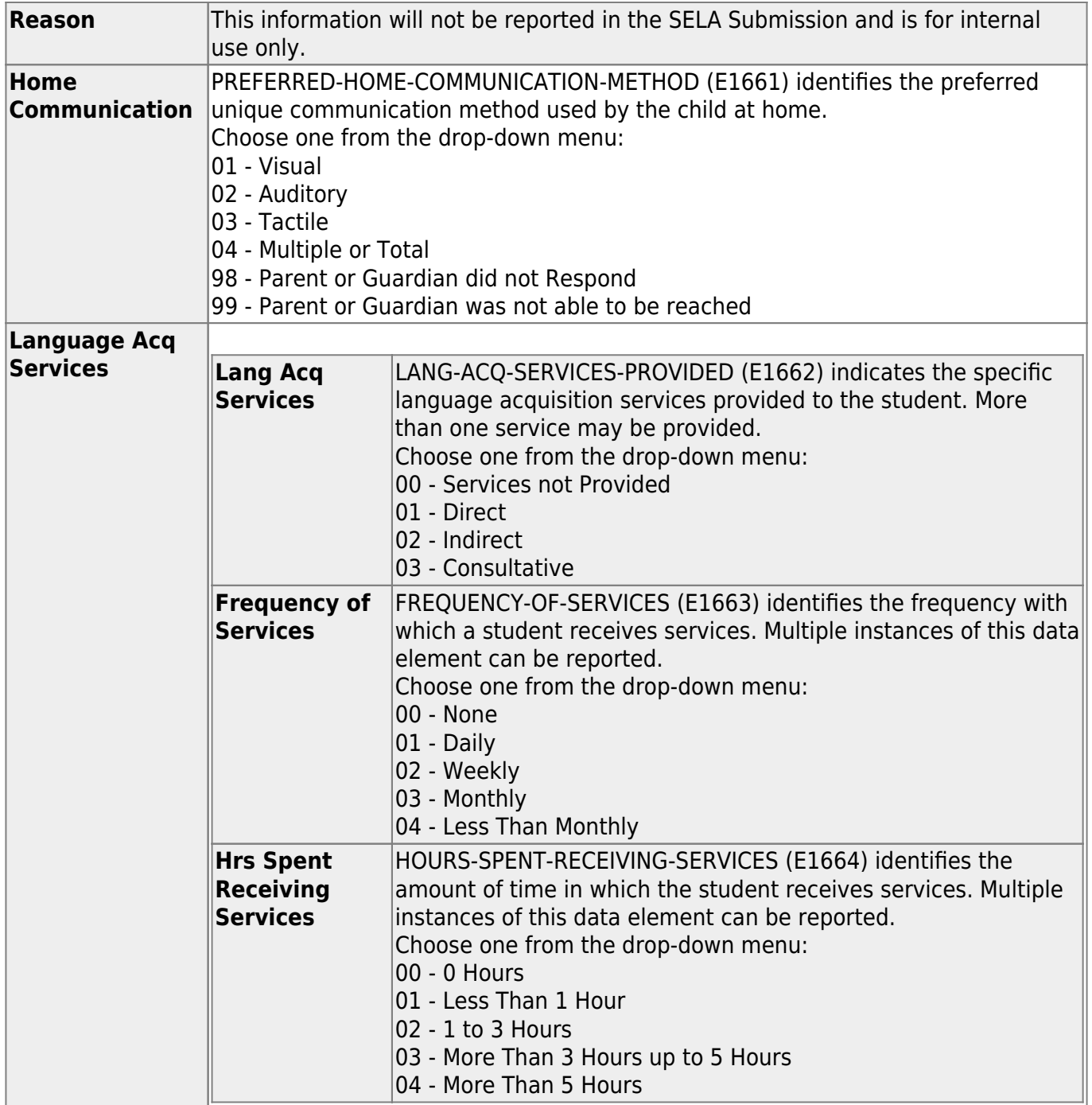

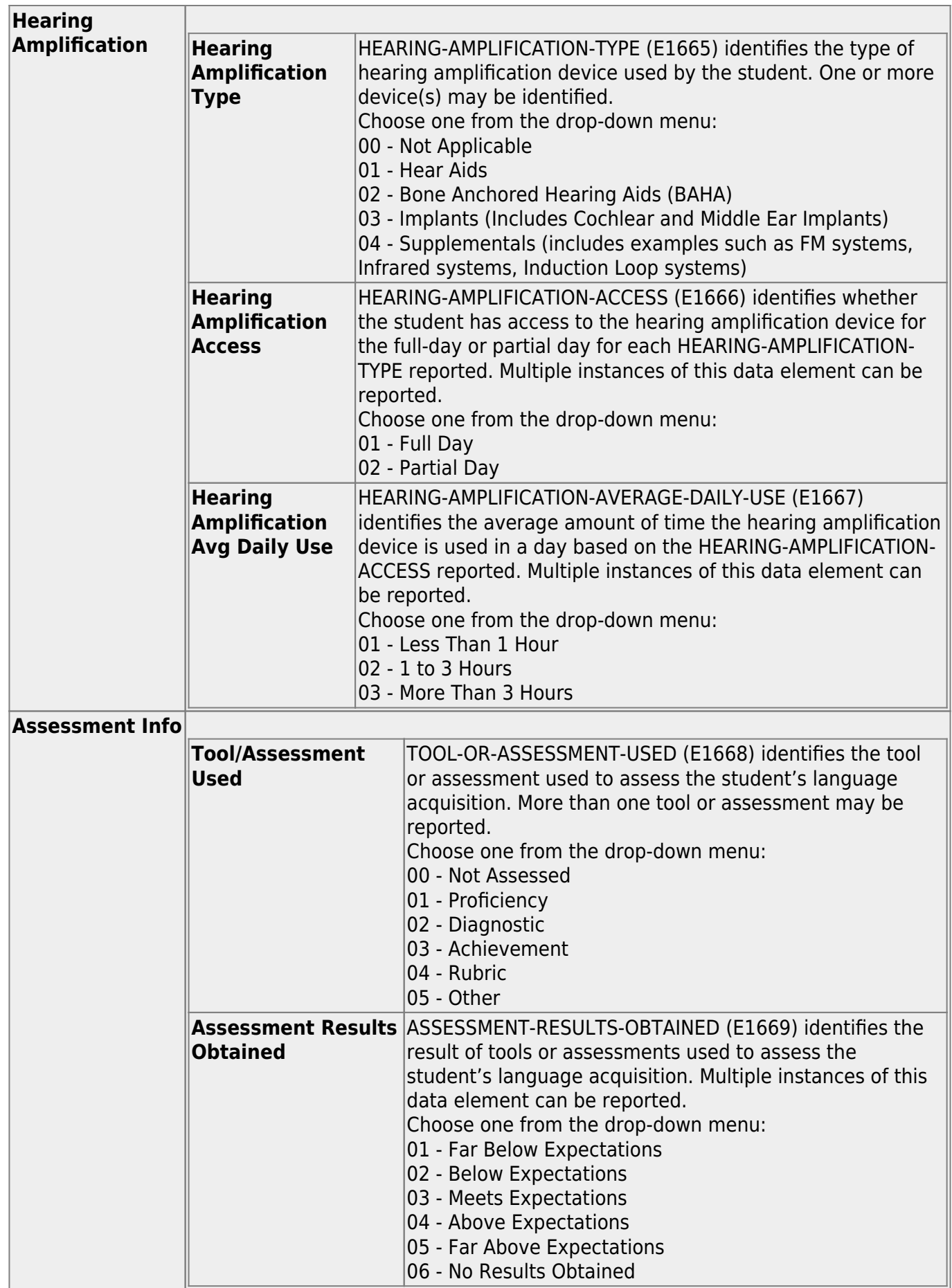

❏ Click **Save**.

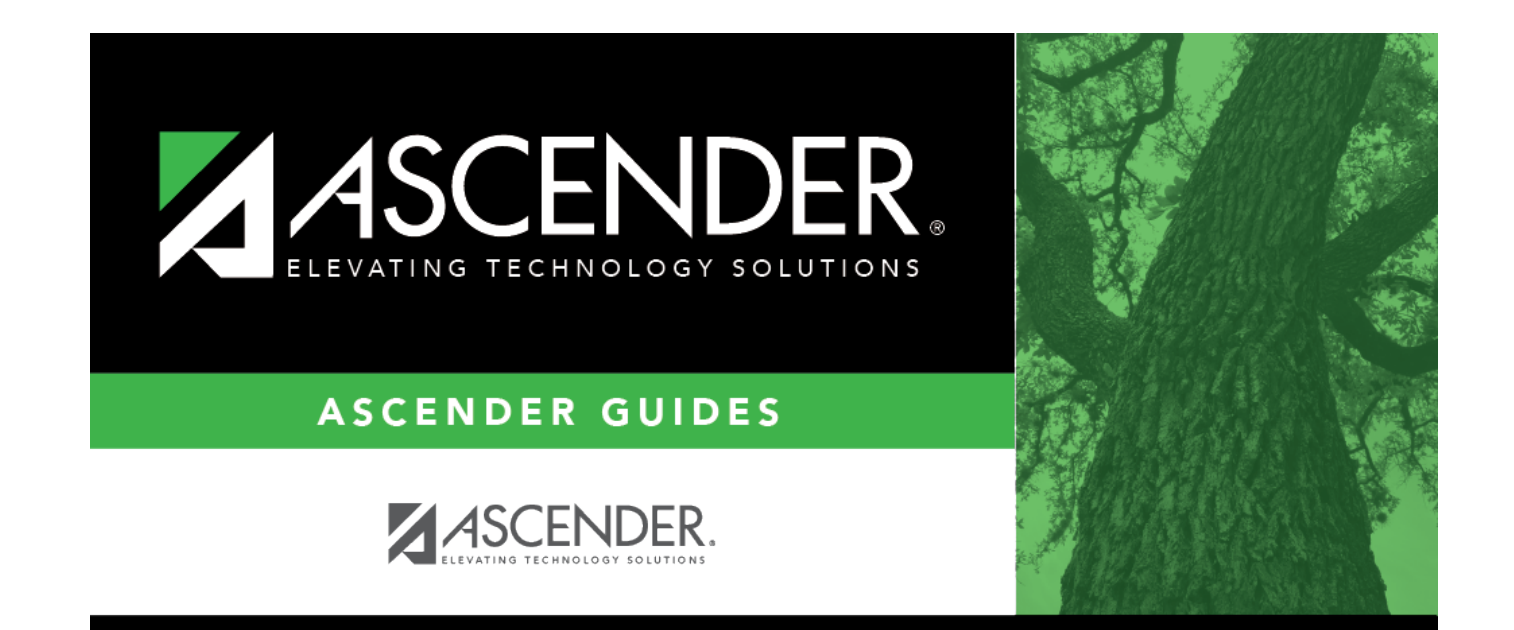

# **Back Cover**